## **PUTTING PHOTOS/DOCUMENTS as MEMORIES in FAMILYSEARCH FAMILY TREE**

This GUIDE contains carefully worded STEPS *with associated FT images* to show HOW TO UPLOAD/ADD PHOTOS AND DOCUMENTS IN FAMILY TREE (FT). Adding photos and documents begins with creating a digital image with a camera or scanner. *The first time you upload either a photo or document in FT, you will need to read and accept the contract terms.*

## **STEPS to Upload/Add and Tag Photos or Documents***:*

1. Go to **FamilySearch.org,** preferably using Chrome. Sign-in to Family Search (FS). In Family Tree, find the Individual Person who is in the **"PHOTO"** or **"DOCUMENT"** that YOU HAVE WITH YOU (scanned image should be *.bmp, .jpg, .png, .tif or .pdf format* <15 MB). The steps are the same for both photos and documents.

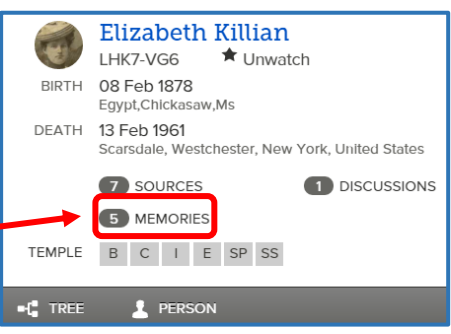

2. In the Summary Card or on your ancestor's page in Family Tree (FT), click on

**"MEMORIES**" until the *Memories* **tab** opens. In the Photo section you will see two bars: "Upload Photo" and "Select from Gallery<sup>"</sup>. Adding the photo through this page automatically places the picture on his/her FT page and puts this ancestor's name directly in the tagging box without requiring additional steps.

- Elizabeth Kilian 3. Here you can upload Photos, Documents, etc. I HK7.VG6 8 February 1878 - 13 Fe  $\mathbf{f}^{\mathbf{e}}$  View Tree  $\hat{\mathbf{f}}$  Uny If a photo is already in the Gallery, click "Select from - f<sup>\*</sup> View My Relationship Gallery", then find and hover over the picture. Click Memories<sup>5</sup> Ordinances **Details** Photos 3 | Documents 1 | Stories 1 | Audio 0 on the circle  $\Box$  in the upper right corner. It will turn  $\heartsuit$  blue when selected.  $\overline{\phantom{a}}$  Photos Select from Gallery Upload Photo Next click **Attach Photos** Desktop Skip Step 4 and go to **Step 5**. **Ca** Libraries **&** Homegroup **B** cgmills 4. If the photo is **NOT** in the Gallery, click "Upload Photo" and select the place where **ILI** Computer the photo is located … on your computer or flash drive. Highlight the desired photo on  $\mathbf{a}$  os (C:) HP\_RECOVERY (D:) the list of files  $\sqrt{\frac{4}{\text{Bessie Gillespie and son Bill}}}$  or on the page of file icons. DVD RW Drive (E:) Audio PortableApps.com (F:) Captain Christopher S Barker | Once one of these is Seagate Replica (G:) **Algerighted**, click **Catharine Kouwenhoven (Mrs.** highlighted, click **Copen** CBK Candle Story 5. To begin this uploading process, click  $\Box$  Upload Photo  $\Box$ . An "Unscreened" box will appear - followed
- by a "Screening" box. All uploaded photos and documents are examined for appropriateness before they are placed in FT permanently. Clicking on the **O** red dot may speed up the loading process.
- *6.* Click on the photo to open *the Family Search (FS) Viewer Window In this window you can:* 
	- *1- Add/Edit a Title*
	- *2- Create/Edit/Remove a Tag*
	- *3- Enter a Date, Place, and Description of photo*
	- *4- Enlarge the Image (Zoom)*
	- *5- Tag more than one individual in the Photo or Document*

 Titles and Tags for photos and documents differ in both title content and tag shape. In the Title box you identify the Person's Complete Name and Details of the PHOTO. For a DOCUMENT, you identify the Who, What, When and Where found in the record. The Tag shape for a photo is round; for a document it is rectangular.

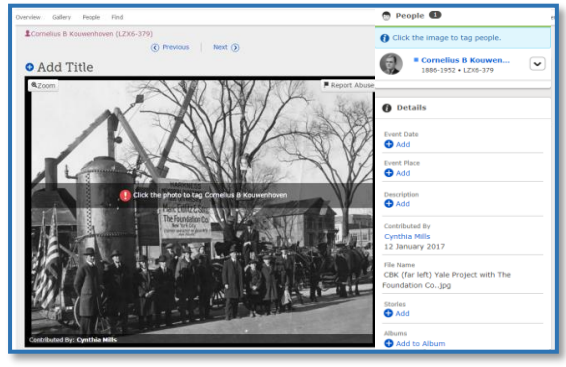

**FS Viewer Window**

7. To add or edit a title, click on **Add Title** above the image and enter in the desired information. If a title already exists that you want to change, click on **Edit Title,** and make the changes. Remember – you must to click  $\left\| \cdot \right\|$  to keep the new or revised title.

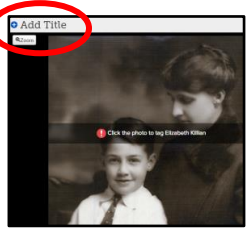

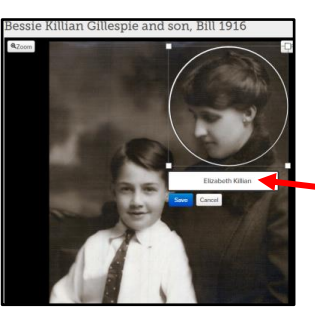

william Potts Gillespie i<br>(1906-1963) KZ7G-M2X William Potts Gillespie, III<br>NOT ATTACHED TO THE TREE<sup>O</sup> William Potts Gillespie, Jr william Pous Gillespie<br>(1872-1916) LHK7-VVJ

Rotate Left Rotate Right 8. To **Tag** your ancestor click on the person's face whose name appears on the tagging band  $\bigcup_{i=1}^{n}$  Click the photo to tag Elizabeth Killian . Left click in the circle & hold. Drag the  $\bigoplus$  cursor to move the circle to the desired position. To resize the circle, pull any of the white corner squares either toward or away from the middle.

The tagged person's NAME is **automatically** inserted by FT in the tagging box because you uploaded the picture through their personal page. (*See Step 11 if the name of your ancestor does not appear in the tagging box).*

9. Remember-- **YOU MUST CLICK** save to keep the work you have done!

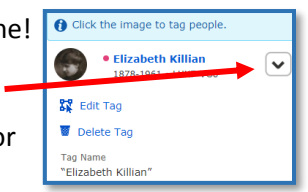

- 10. Should you want to change or remove a person's tag, click on the  $\blacktriangleright$ to the right of the to the right of the individual's name. Select **"Edit Tag"** to reposition or resize the circle. resize the circle. Select **"Delete Tag"** to remove the circle and tag.
	- 11. If there is no name in the white tagging field, start typing in the name of your ancestor. When the list of possible persons appears, select your ancestor. If his or her name is **not Found on the list, type it in the box and <b>Add New**. Don't forget to click **Save**.
	- 12. Tagging another person in this photo is done the same way. But this time you will have to type in this person's name in the white rectangle. Then, if you see this person's name in a box that pops up, this person is already in Family Tree. To complete the tag, **click on that name**. Or click on **"Add New"** box at the bottom if that person's name does not appear.

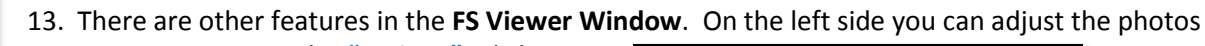

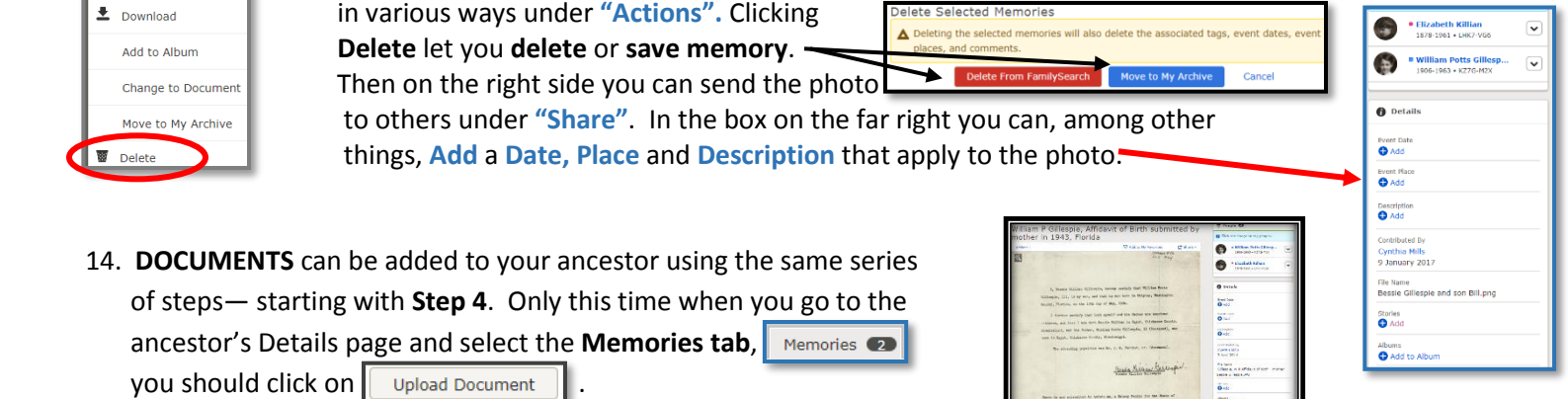

The limitation of this approach is that the document shows up **only**  under Memories and may be difficult for others to find.

**Document – Birth Affidavit** 

## **15. Therefore, I highly recommend the following**: **IMPORTANT DOCUMENTS, ESPECIALLY IF THEY ESTABLISH A PERSON'S BIRTH, MARRIAGE OR DEATH FACTS, SHOULD BE ADDED AS** *SOURCES in a person's DETAILS PAGE!*

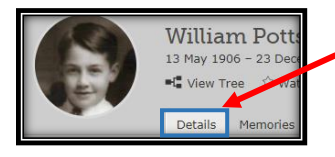

 It is much better to select the **Details tab** and add the document as a **Source** under  **"Sources".** When added under Sources, it can be seen more easily and be tagged to the facts in the ancestor's FT *Vital Information* section that are found in the document.

Sources Open Details | 1 Add Source Attach from Source Box Gillespie, William Potts III Affidavit of birth filed by mother, Bess

 The FamilySearch WIKI has a similar Steps with Images Guide entitled **"Putting Documents as Sources in FT"** which can be found by entering that title in the WIKI search field.